## **LEGAL ONE** DOCUMENTOS

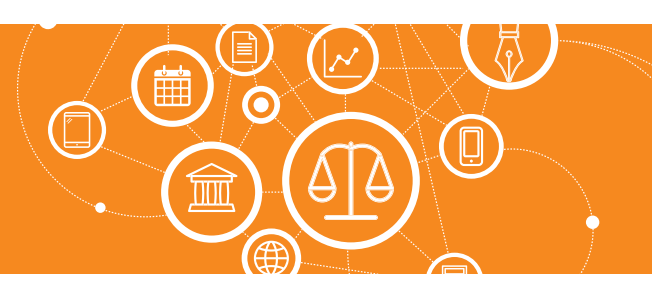

## **¿Cómo edito modelos de documentos?**

El módulo de **Generador de Documentos** permite utilizar los escritos que posea el Estudio transformándolos en plantillas o modelos.

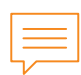

## Paso a paso

Desde la grilla de visualización de los modelos creados, hacer *click* en el **ícono de edición** , del modelo que se quiere editar.

Solo tiene efecto para cambiar el vínculo de los campos de **LEGAL ONE** con los indicadores creados en Word®, el nombre del modelo, el vínculo al objeto, etc.

**NO SE PUEDE EDITAR EL WORD**, si se desean realizar cambios en el texto del Word®, hay que subir nuevamente el documento. Para ello primero hay que eliminar este modelo mediante el **ícono**  $\mathbf{x}$ , visualizado en la grilla de búsqueda de modelos, realizar los cambios en el documento Word® y volver a crear el modelo en **LEGAL ONE**.

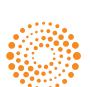